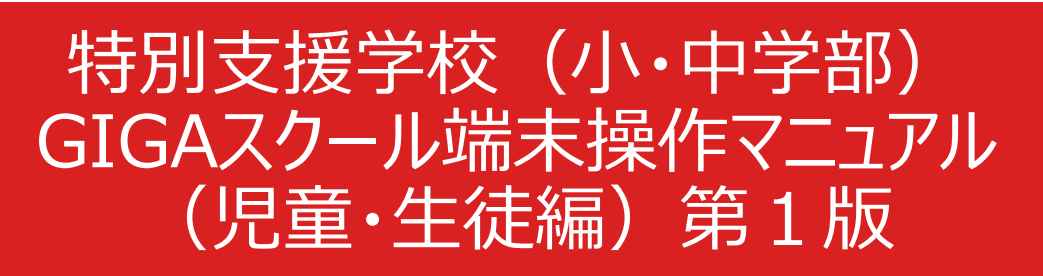

サービスのアップデートにより、本テキストの画面構成が実際の画面と異なる場合があります。

#### 2021年3月11日

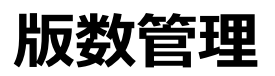

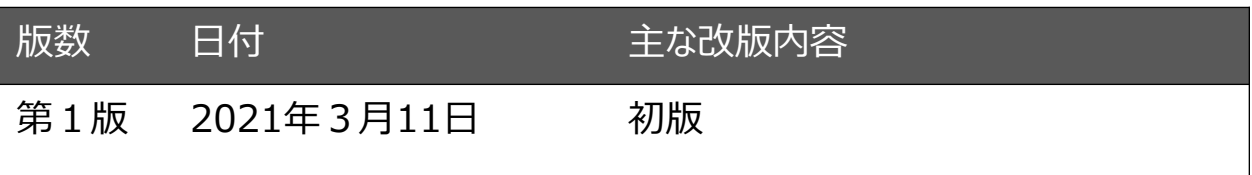

**目次**

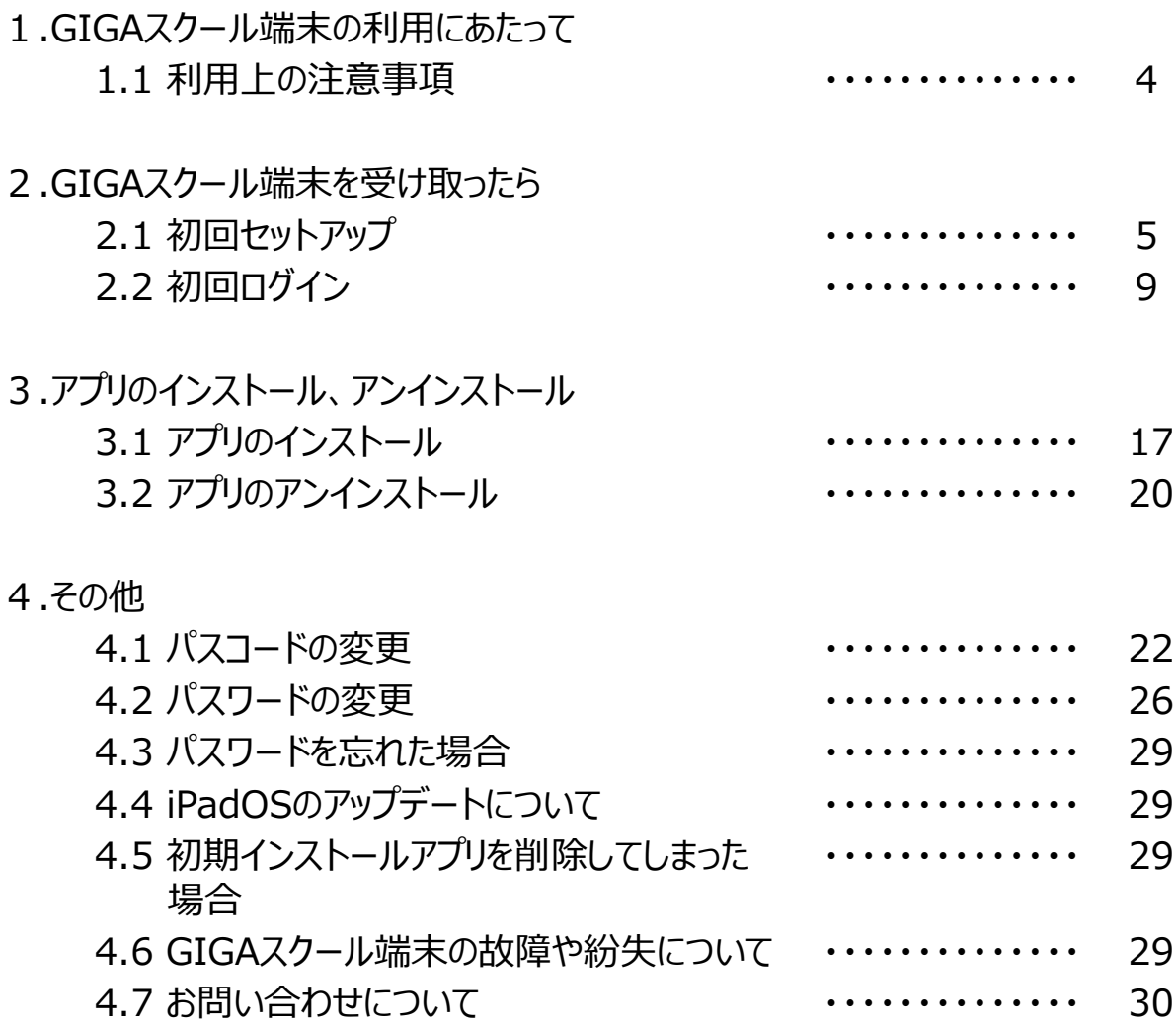

## 1.GIGAスクール端末の利用にあたって

#### **1.1 利用上の注意事項**

- GIGAスクール端末の**初回ログイン時(「2.2 初回ログイン」)は、必ず利用者本 人の児童・生徒用アカウント(TeamsやOffice365のログイン時と同じアカウン ト)でログインしてください**。
- インターネットを介して端末を管理しているため、インターネット接続下でのGIGAスクー ル端末の利用を推奨します。
- 端末のログイン後、未操作の状態で15分が経過すると、画面がロックされます。(本 設定は解除できません。)
- 新しいバージョンのiPadOSが公開されてインストールが可能になった場合は、手動で バージョンアップを実施してください。(詳細は「4.4 iPadOSのアップデートについて」参 照)
- App Storeからアプリをインストールすることはできません。先生から割り当てられたアプ リのみ、Intuneポータルサイトアプリからインストールが行えます。
- 最初からインストールされているアプリ(Intuneポータルサイトアプリ、Teams、 Office)を削除しないでください。また、Apple社提供のネイティブアプリ(iPadに標 準でインストールされているアプリ)は削除できません。
- 転校時または端末返却時は、転校前に使用していたアプリをアンインストールしてくださ い。

### **2.1 初回セットアップ**

(1).本体上部にある電源ボタンを長押しし、GIGAスクール端末を起動します。

(2).GIGAスクール端末の初期パスコードは「1234」のため、画面上の数字を[1] [2] [3] [4] の順にタップ (画面上のボタンを指等で押すこと) します 。

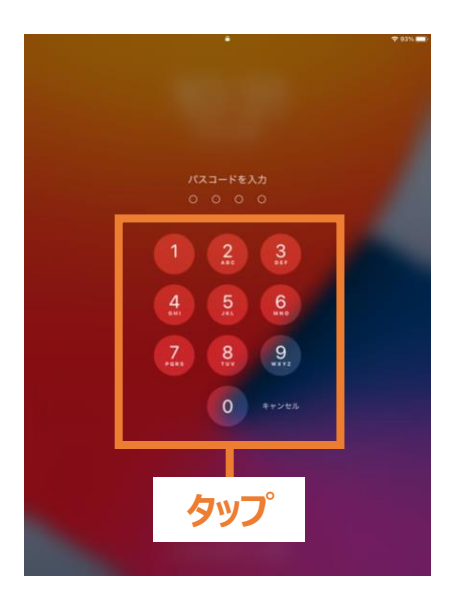

(3). ホーム画面から[設定]をタップします。

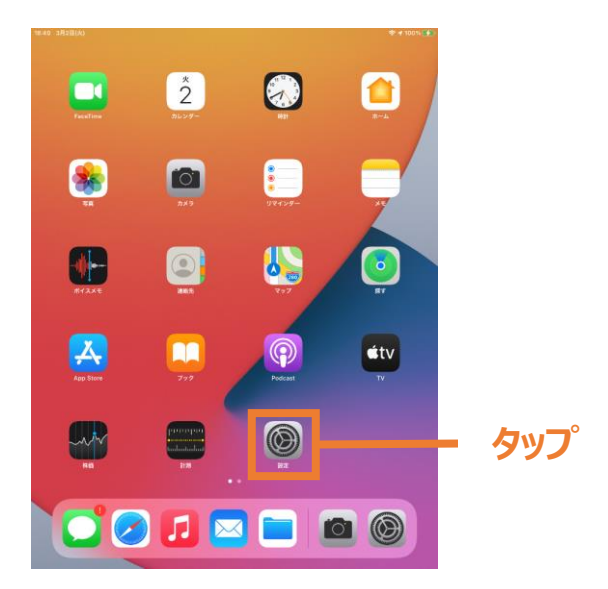

## **2.1 初回セットアップ**

(4).[Wi-Fi]をタップします。

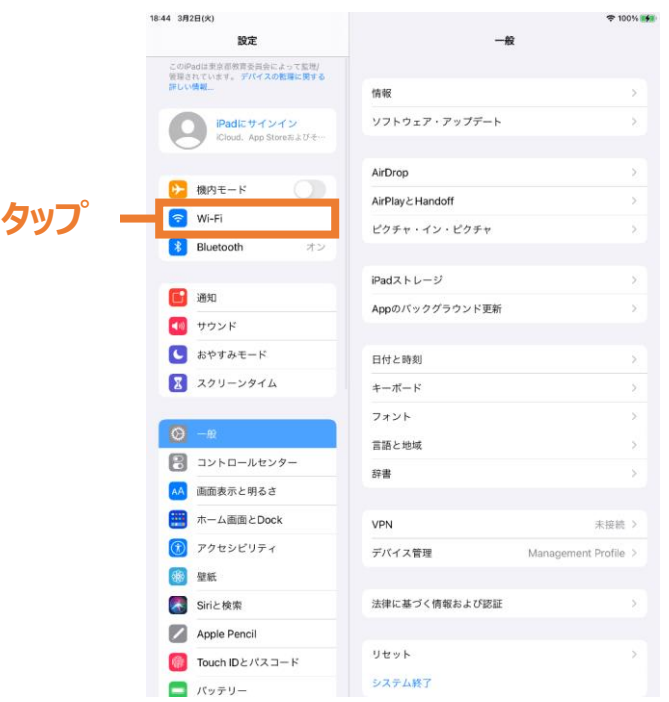

(5).画面に表示された一覧から、接続したいWi-Fiネットワークを選択します。(本手順 は一例としてBYOD等ネットワークへの接続方法を記載します。) [Tokyo\_Metropolitan\_School\_1]または[Tokyo\_Metropolitan\_School\_2]の いずれかをタップします。

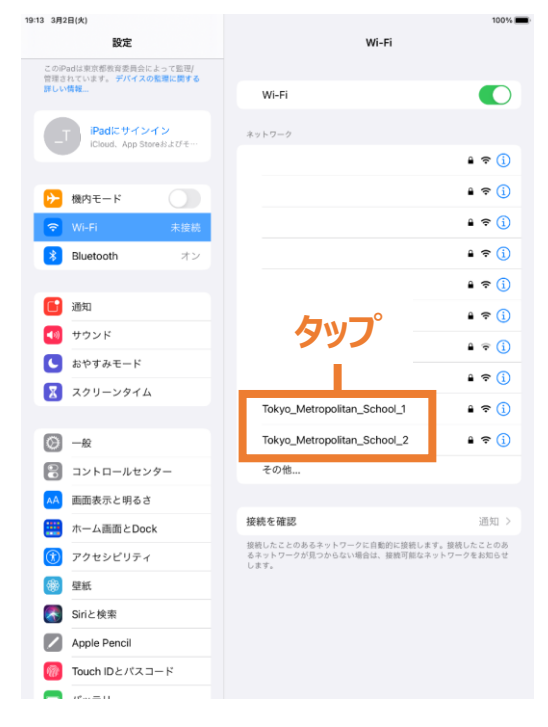

### **2.1 初回セットアップ**

(6).以下の手順で操作してください。

- ① [ユーザ名]に端末を使用する児童・生徒の[ID]を入力します。
- ② [パスワード]を入力します。
- ③ [接続]をタップします。

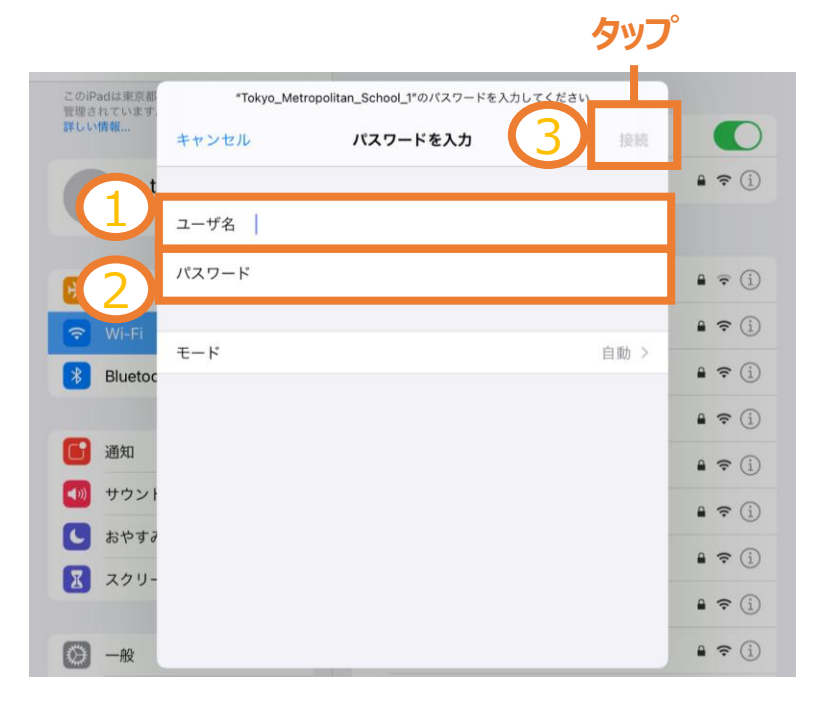

(7).[信頼]をタップします。

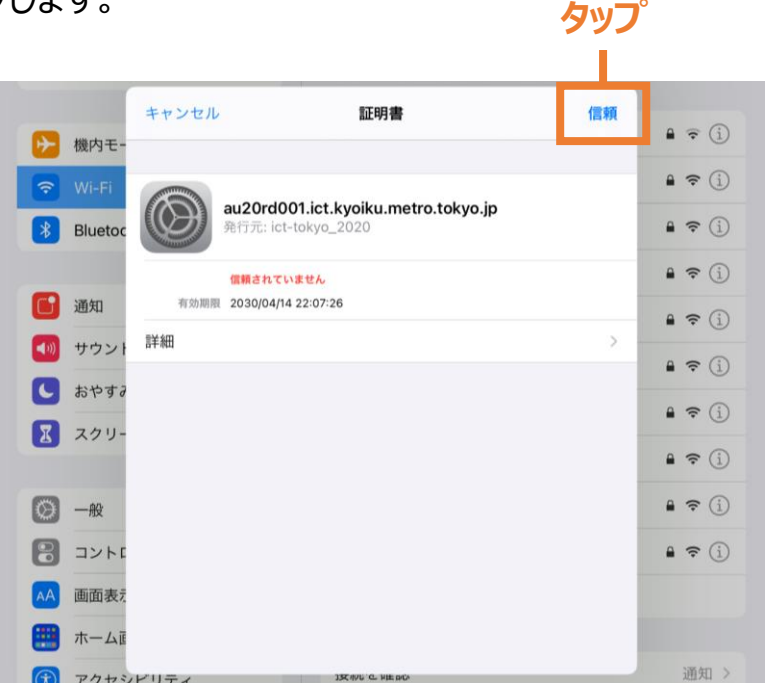

### **2.1 初回セットアップ**

(8). [Tokyo\_Metropolitan\_School\_1]または [Tokyo\_Metropolitan\_School\_2] にチェックが入ったことを確認します。

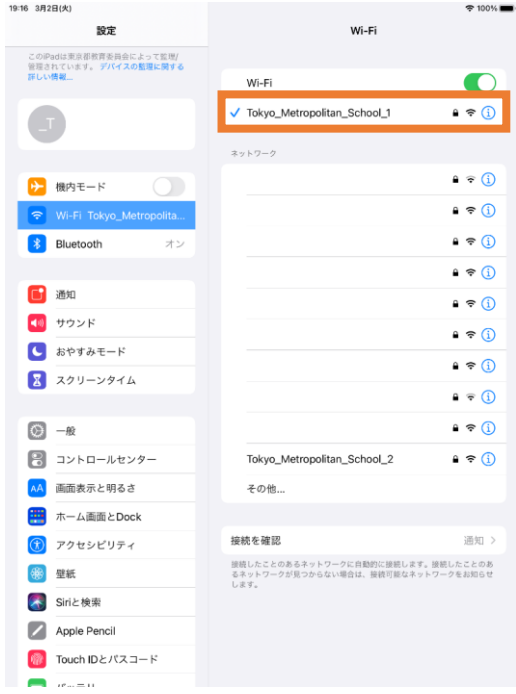

### **2.2 初回ログイン**

(1). [設定]をタップします。

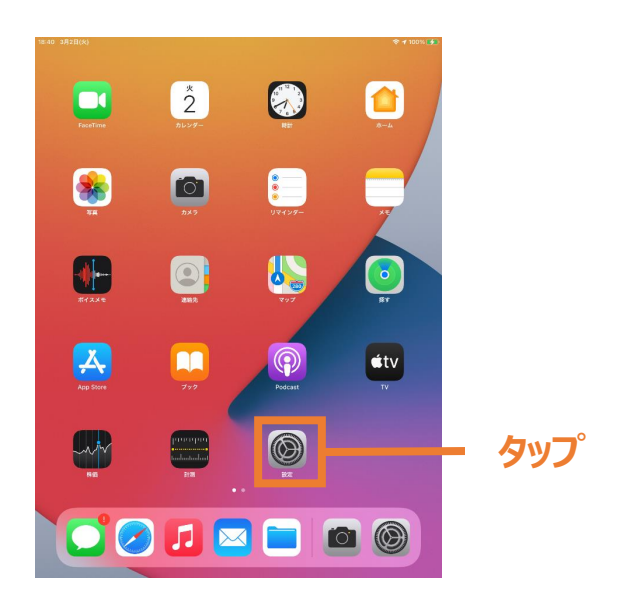

#### (2). [iPadにサインイン]をタップします。

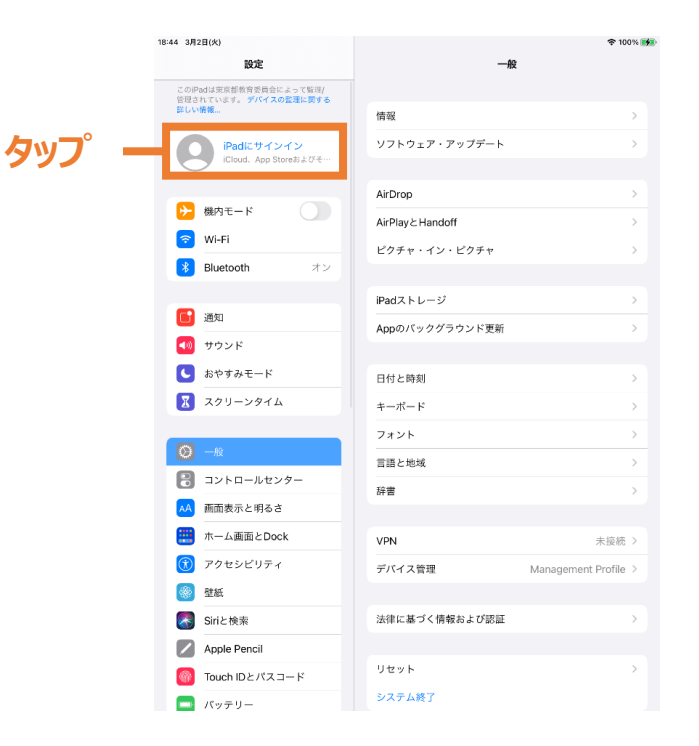

### **2.2 初回ログイン**

(3). 以下の手順で操作してください。

- ① 端末を使用する児童・生徒の[ID]を入力して[次へ]をタップします。
- ② [続ける]をタップします。
- ③ [パスワード]を入力して[サインイン]をタップします。

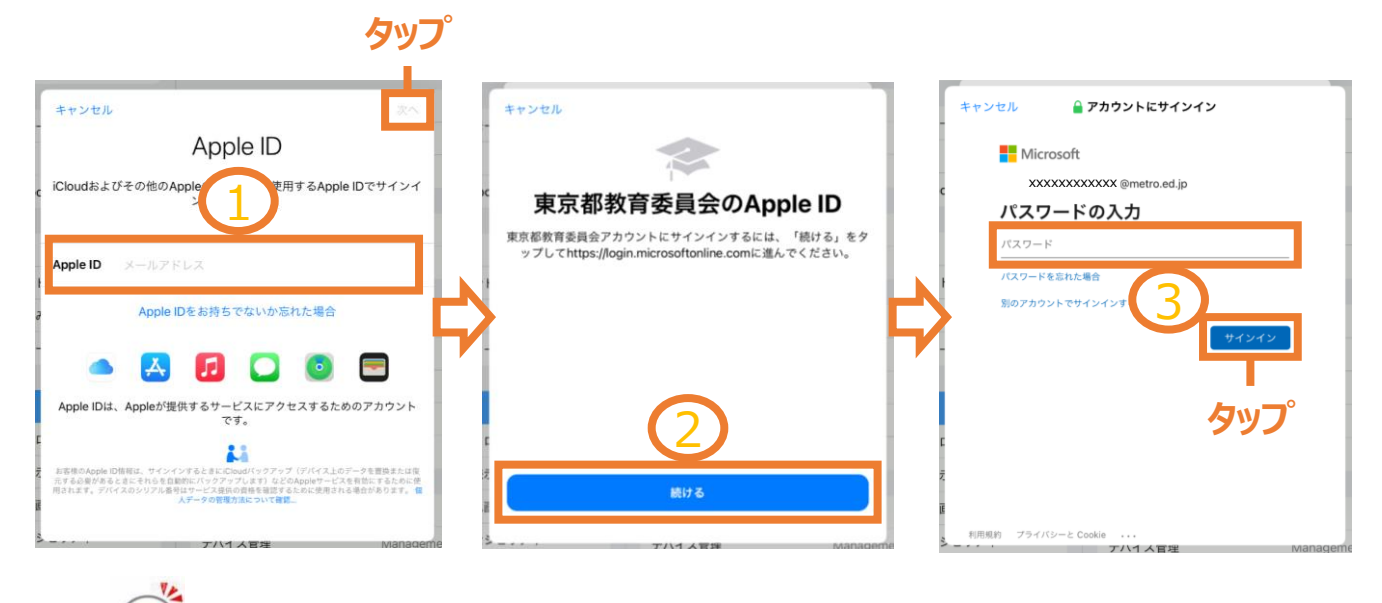

**児童・生徒のIDは、TeamsやOffice365へのログインIDと同じです。**

#### (4). [メモ]をタップします。

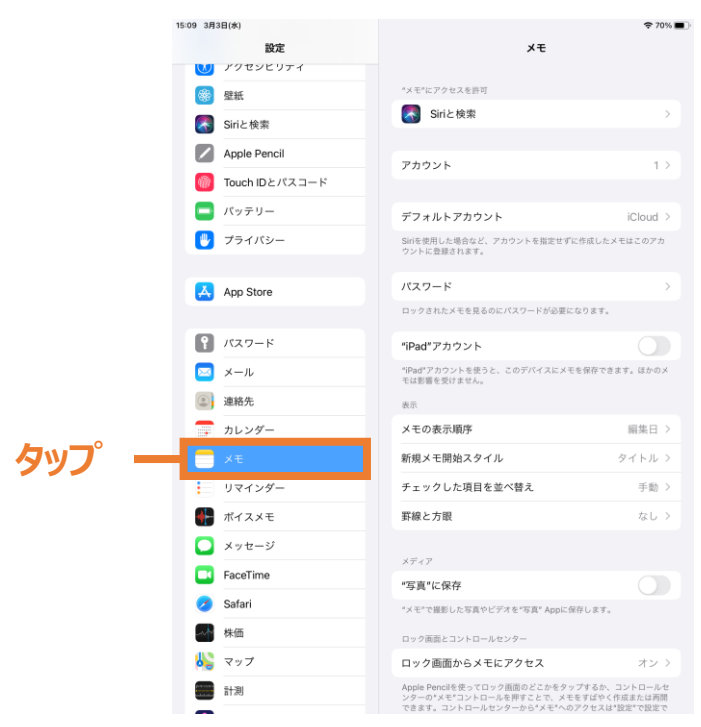

## **2.2 初回ログイン**

(4). 「"iPad"アカウント」をオンにします。

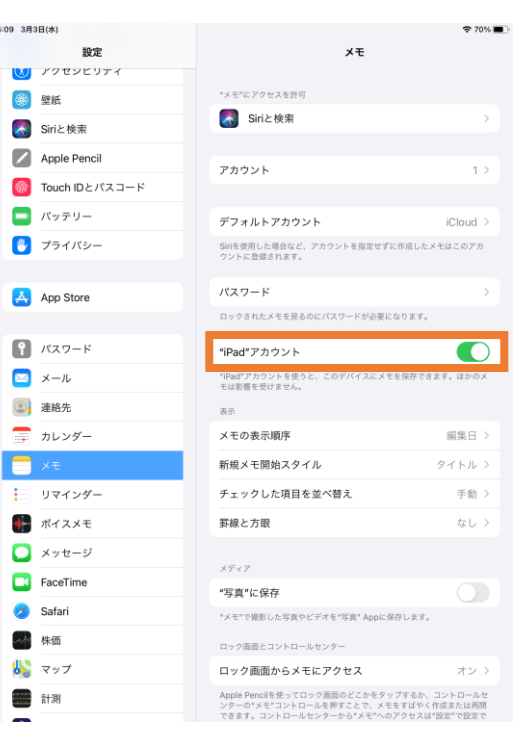

(5). [ホームボタン]を押して、ホーム画面に戻ります。

## **2.2 初回ログイン**

(6). ホーム画面の右端から左端にスワイプ(画面に指等をあてたまま、画面上をスライド させること)します。

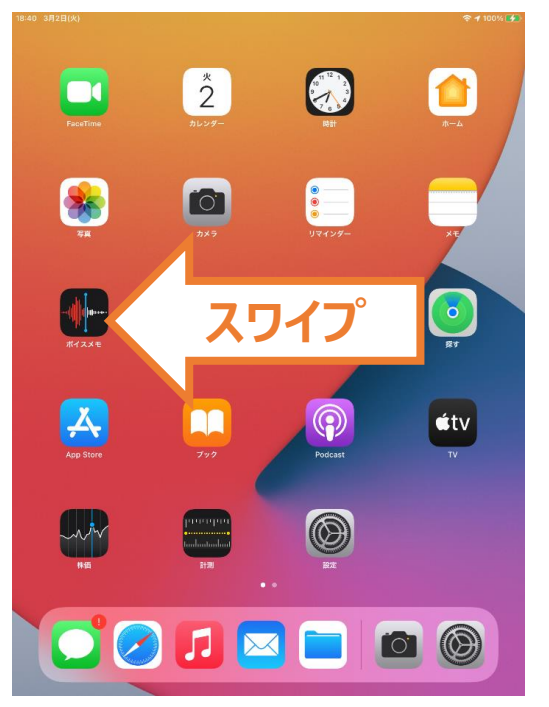

(7). [ポータル]アイコン (Intuneポータルアプリのアイコン) をタップします。

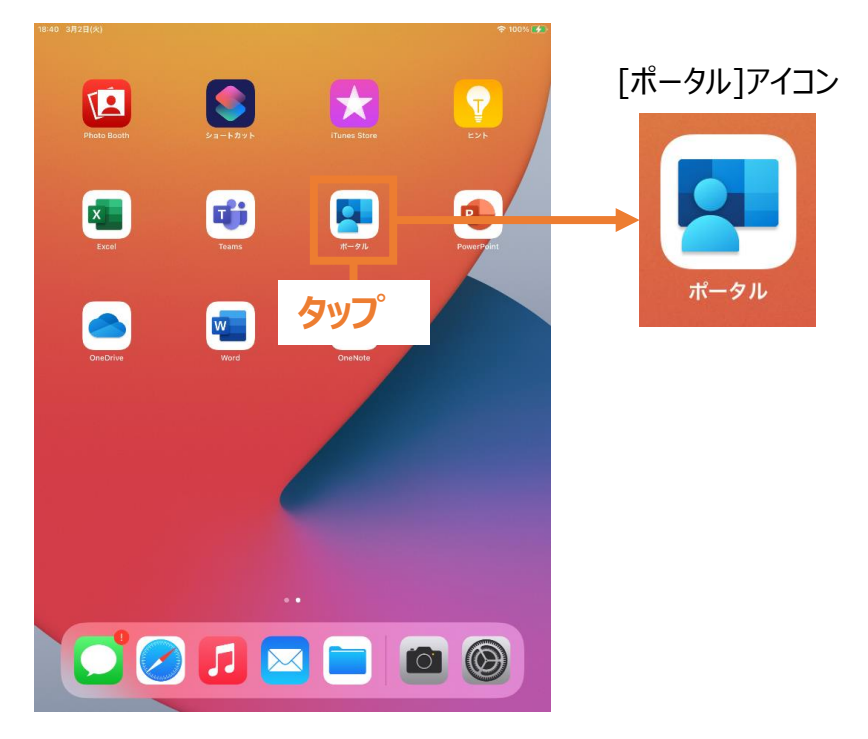

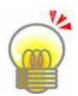

**[ポータル]アイコンの位置が異なる場合があります。**

## **2.2 初回ログイン**

(8). [サインイン]をタップします。

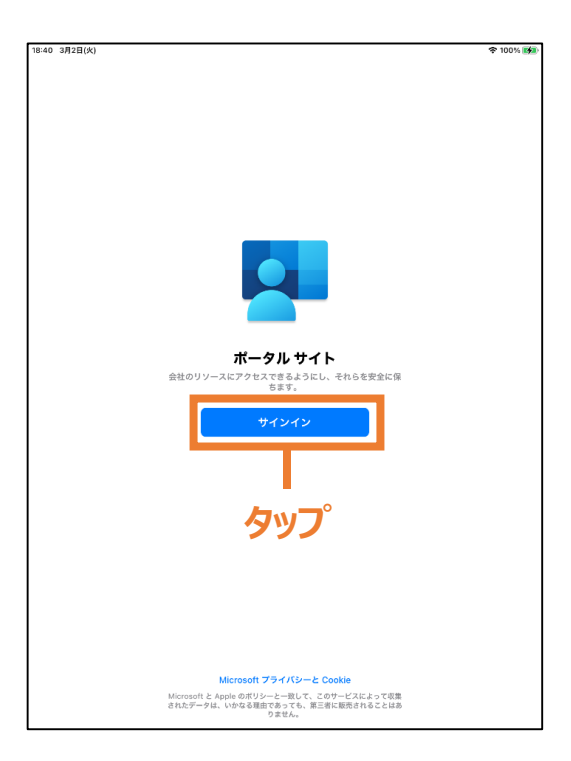

- (9). 以下の手順で操作してください。
	- ① 端末を使用する児童・生徒の[ID] を入力して[次へ]をタップします。
	- ② [パスワード]を入力して[次へ]をタップします。

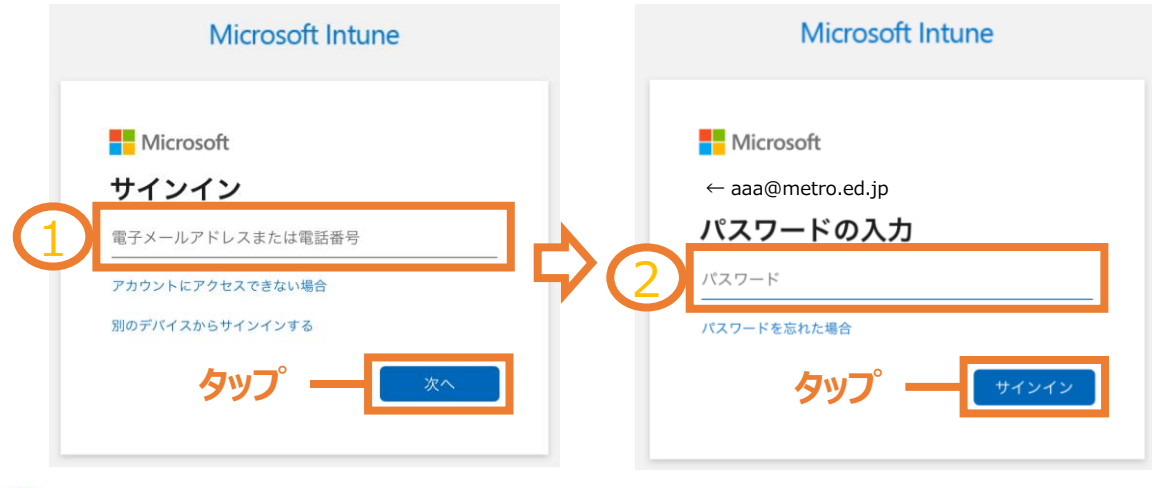

**児童・生徒のIDは、TeamsやOffice365へのログインIDと同じです。**

## **2.2 初回ログイン**

(10). [開始]をタップします。

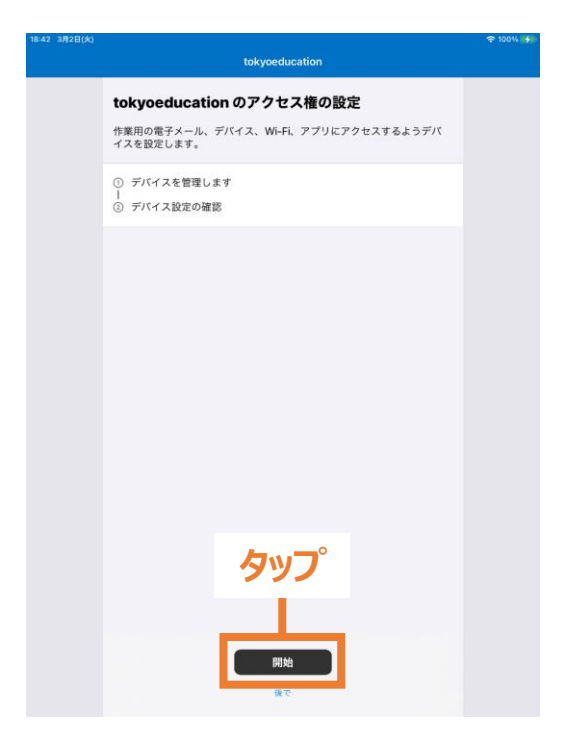

(11). 「すべての設定が完了しました。」と表示されたら、[完了]をタップします。

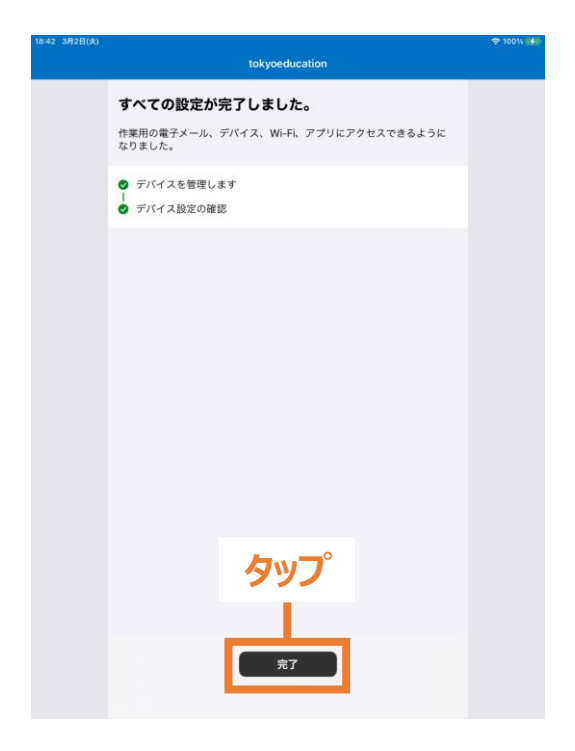

## **2.2 初回ログイン**

(12). [OK]をタップします。

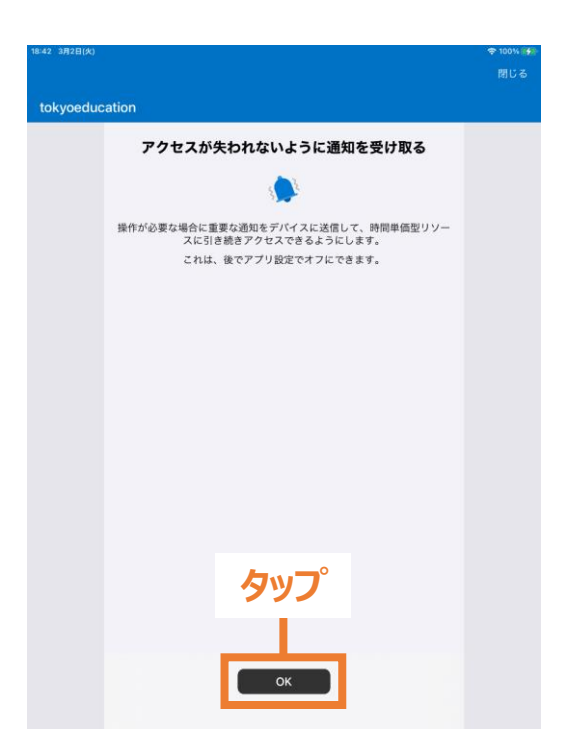

(13). [許可]をタップします。

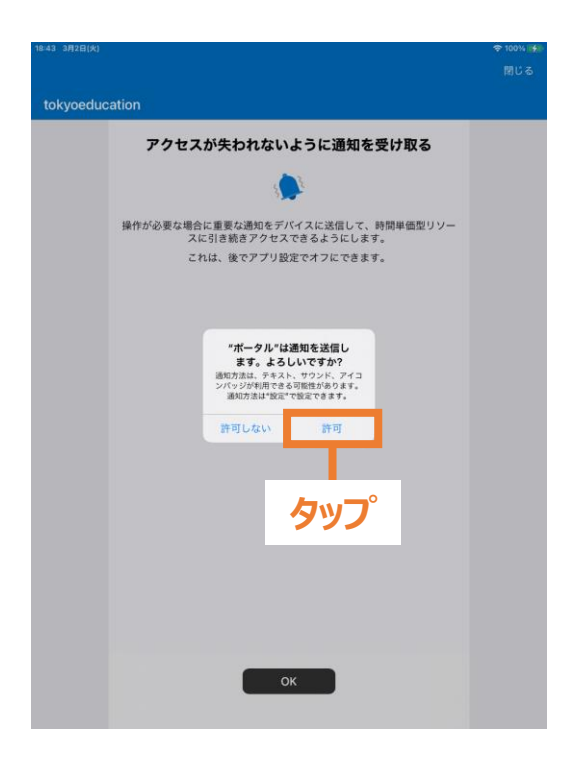

## **2.2 初回ログイン**

(14). Intuneポータルサイトアプリの画面が表示されます。

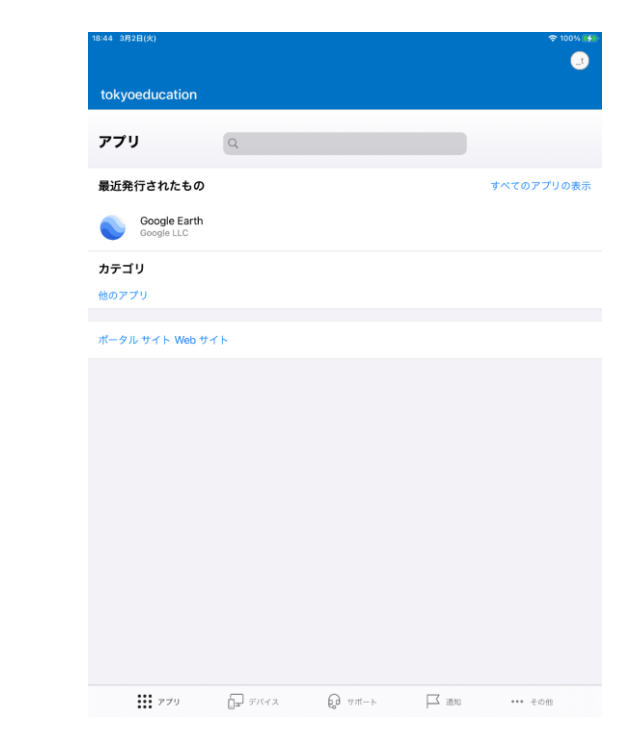

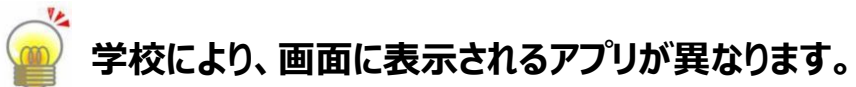

(15). [ホームボタン]を押して、ホーム画面に戻ります。

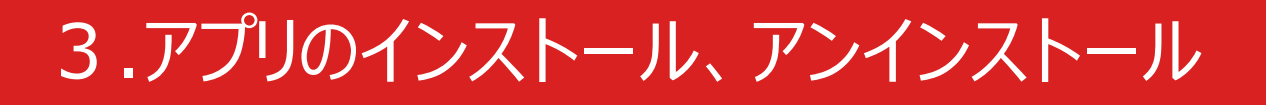

#### **3.1 アプリのインストール**

GIGAスクール端末は一般的なiPadと異なり、「App Store」からアプリをインストールする ことができず、アプリをインストールするためには、先生にアプリを割り当ててもらう必要があり ます。

本マニュアルでは、先生から割り当てられたアプリをGIGAスクール端末にインストールする方 法を記載しています。

(1). [ポータル]アイコン (Intuneポータルアプリのアイコン) をタップします。

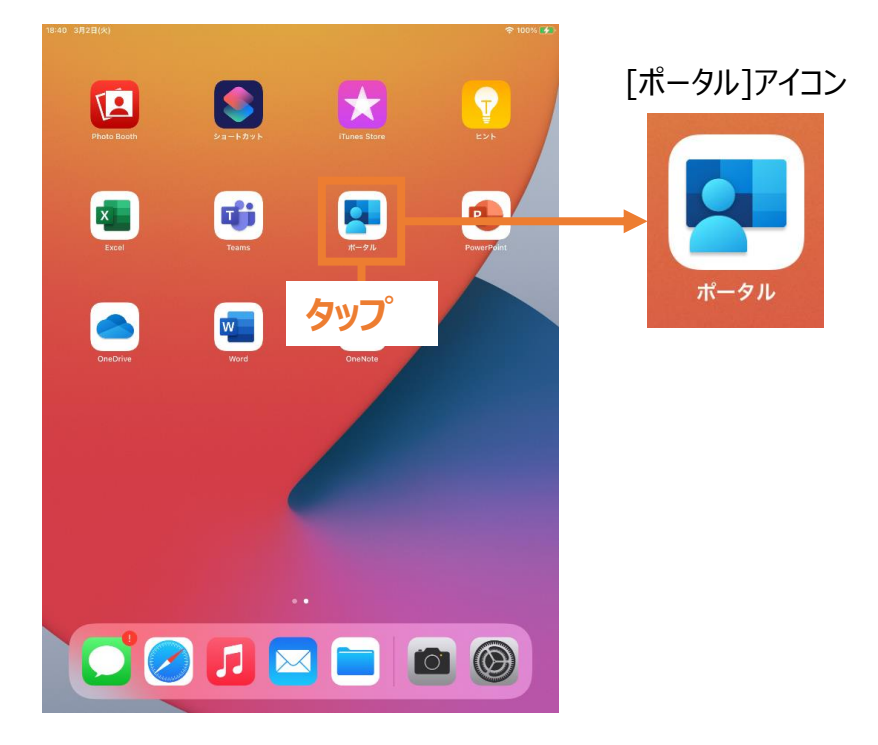

3.アプリのインストール、アンインストール

#### **3.1 アプリのインストール**

- (2).以下の手順で操作してください。
	- ① 画面下[アプリ]をタップします。
	- ② インストールしたいアプリをタップします。(本マニュアルでは「Google Earth」をイ ンストールします。)

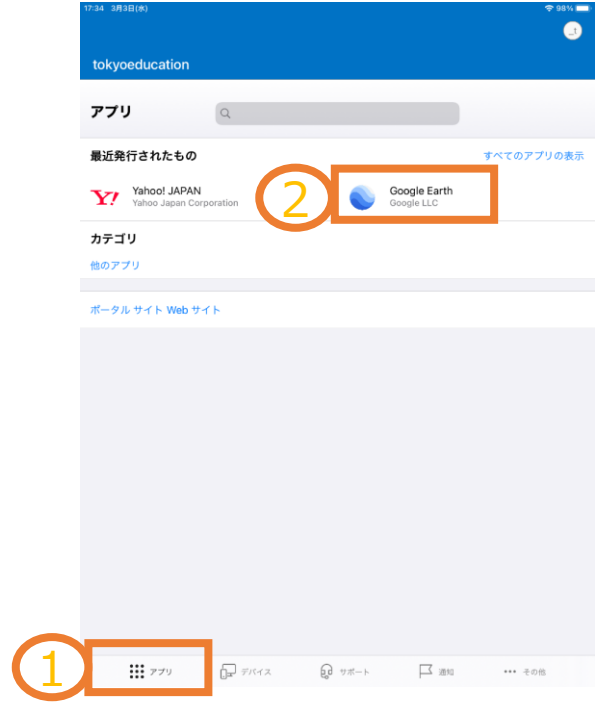

(3). [インストール] をタップします。

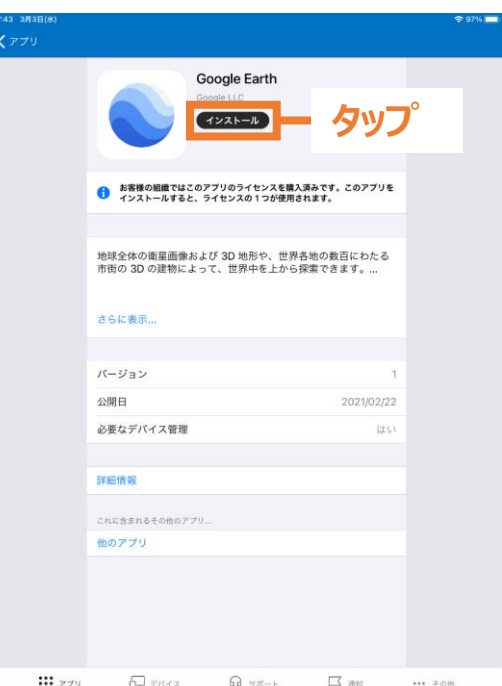

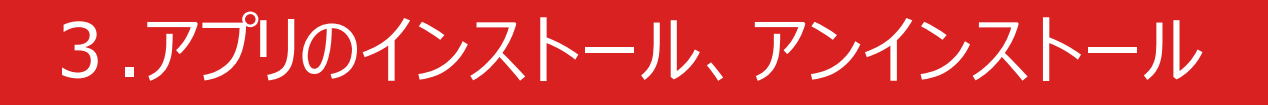

### **3.1 アプリのインストール**

(4). 「インストールが保留中です。ホーム画面に移動して…」と表示されたら、[ホームボタ ン]を押して、ホーム画面に戻ります。

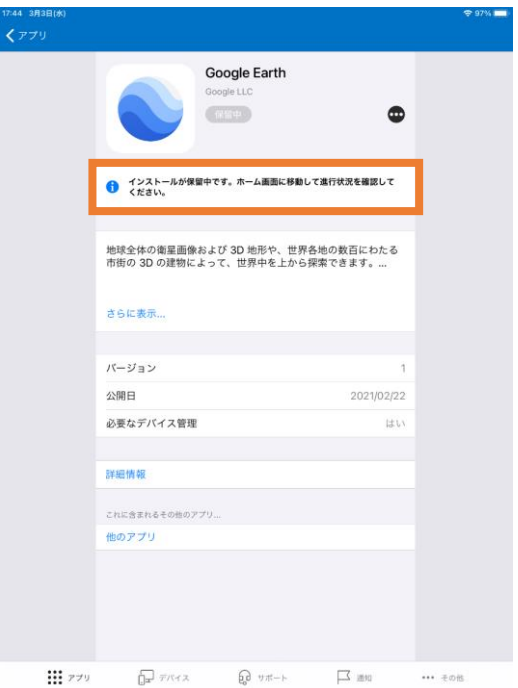

(5). アプリがインストールされ、画面にアプリのアイコンが表示されます。

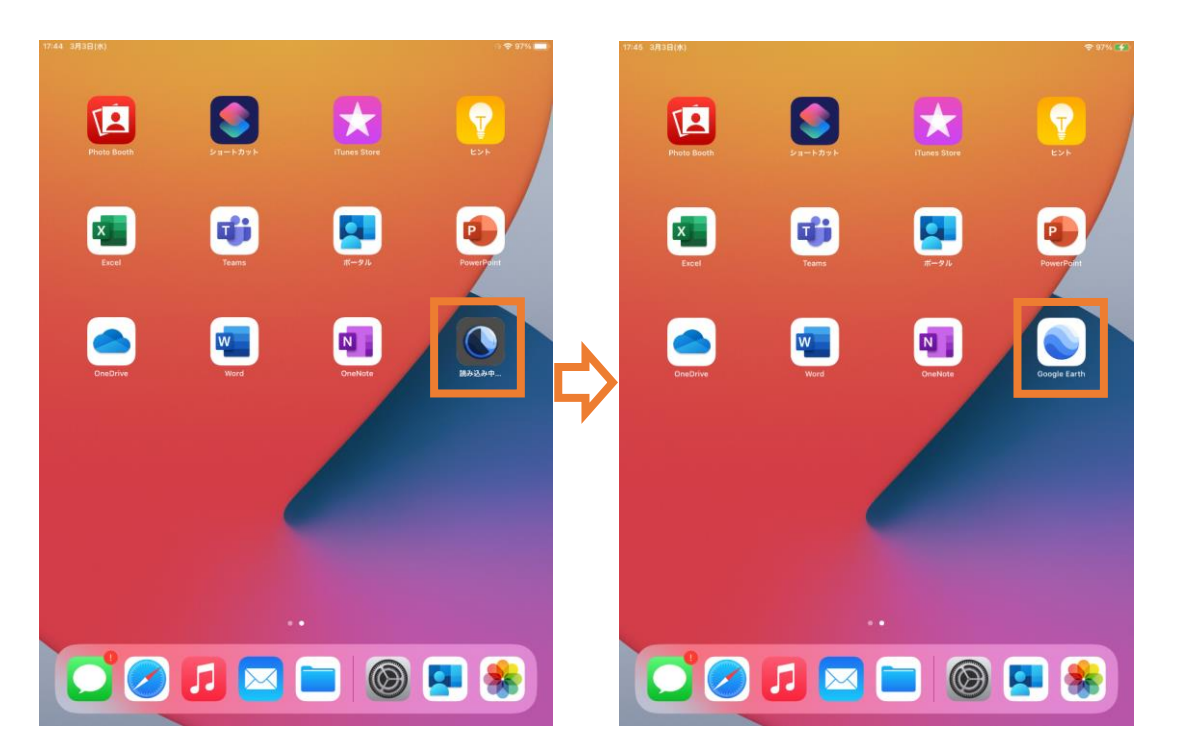

![](_page_19_Picture_0.jpeg)

#### **3.2 アプリのアンインストール**

最初からインストールされているアプリ (Intuneポータルサイトアプリ、Teams、Office) を 削除しないでください。また、Apple社提供のネイティブアプリ(iPadに標準でインストール されているアプリ)は削除できません。

(1). 以下の手順で操作してください。

- ① 削除したいアプリを長押しします。
- ② [Appを削除]をタップします。

![](_page_19_Picture_6.jpeg)

(2). 「削除」をタップします。

![](_page_19_Picture_8.jpeg)

![](_page_20_Picture_0.jpeg)

### **3.2 アプリのアンインストール**

(3). アプリが削除され、ホーム画面からアプリのアイコンが消えます。

![](_page_20_Picture_3.jpeg)

#### **4.1 パスコードの変更**

本手順は、GIGAスクール端末の起動後やロックの解除時に下記画面で入力する「パス コード」の変更方法です。

![](_page_21_Picture_3.jpeg)

(1). [設定]アイコンをタップします。

![](_page_21_Picture_5.jpeg)

![](_page_22_Picture_0.jpeg)

### **4.1 パスコードの変更**

#### (2). [Touch IDとパスコード] をタップします。

![](_page_22_Picture_64.jpeg)

(3). [現在のパスコード]を入力します。

![](_page_22_Picture_5.jpeg)

![](_page_23_Picture_0.jpeg)

### **4.1 パスコードの変更**

(4). [パスコードを変更] をタップします。

![](_page_23_Picture_3.jpeg)

(5). [現在のパスコード]を入力します。

![](_page_23_Picture_5.jpeg)

### **4.1 パスコードの変更**

- (6).以下の手順で操作してください。
	- ① [新しいパスコード]を入力します。
	- ② [次へ]をタップします。

![](_page_24_Figure_5.jpeg)

(7).以下の手順で操作してください。

- ① 確認のため再度[新しいパスコード]を入力します。
- ② [完了]をタップします。

![](_page_24_Picture_9.jpeg)

#### **4.2 パスワードの変更**

本手順は、 IntuneポータルサイトアプリやTeams、Office365等へのログイン時に使用 する児童・生徒用アカウントのパスワード変更方法です。

(1). [ポータル]アイコン (Intuneポータルアプリのアイコン) をタップします。

![](_page_25_Picture_4.jpeg)

(2). 画面右上のマークをタップします。

![](_page_25_Picture_108.jpeg)

(3). [パスワードの変更]をタップします。

![](_page_25_Picture_109.jpeg)

#### **4.2 パスワードの変更**

- (4). 以下の手順で操作してください。
	- ① [現在のパスワード]を入力します。
	- ② [新しいパスワード]を入力します。
	- ③ [送信]をタップします。

![](_page_26_Picture_120.jpeg)

![](_page_26_Picture_7.jpeg)

**設定可能なパスワードの文字列として、以下の制限があります。**

- **・8文字以上であること**
- **・大文字のアルファベット、小文字のアルファベット、数字、記号の内3種類以 上を含めること**
- **・直近3回で使用したパスワードは設定不可**
- **・O365のログインID及びTeamsの表示名で使用している文字列は 設定不可**

**なお、パスワードに有効期限はありません。**

#### **4.2 パスワードの変更**

(5).パスワードの変更後に、再度「iPadにサインイン」を行う必要があります。 以下のように「iPadにサインイン」を促された場合は「2.2 初回ログイン(1)~ (3)」の手順で、再度サインイン(ログイン)してください。

![](_page_27_Picture_3.jpeg)

4.その他

#### **4.3 パスワードを忘れた場合**

児童・生徒用アカウントのパスワードを忘れた場合は、「統合型学習支援サービス利用ガイド (生徒基本編)」の「4.1 自分自身のパスワードを忘れたとき」を参照してください。

![](_page_28_Picture_3.jpeg)

**パスワード変更後に、「iPadにサインイン」と「Intuneポータルサイ トアプリ」のパスワード入力が求められます。**

### **4.4 iPadOSのアップデートについて**

iPadOSのアップデートは手動で行います。 iPadOSの更新プログラムの配信から30日が経過するとアップデートが行えますので、一般 的なiPadOSのアップデート方法と同じ手順 (設定>一般>ソフトウェア・アップデート)で アップデートを実施してください。

### **4.5 初期インストールアプリを削除してしまった場合**

GIGAスクール端末の状況を遠隔で定期的にチェックしており、初期インストールアプリの 削除を検知すると自動的に再インストールされます。(端末を起動していないと、チェック は行われません。)

![](_page_28_Picture_9.jpeg)

**初期インストールアプリが再インストールされるまでに時間がかかり ますので、削除しないでください。**

#### **4.6 GIGAスクール端末の故障や紛失について**

GIGAスクール端末の故障、紛失があった場合、速やかに先生へ状況を報告してください。

#### **4.7 お問い合わせについて**

GIGAスクール端末であるiPadの一般的な操作方法や技術的な内容について分からない ことは、児童・生徒および保護者から直接以下の「Appleエンドユーザサポート」にお問い 合わせいただけます。 端末の故障等、操作方法以外の問合せはできませんので注意してください。端末の故障

等については、学校の先生に連絡してください。 また、GIGAスクール端末であるiPad以外のApple製品やサービスの問合せはできません ので注意してください。

【Appleエンドユーザサポート】

・連絡先 : 0120-99-6477

・PIN番号: 3201

※都立学校専用の番号です。問合せ受付時にこちらの番号が求められます。

・サポート受付時間

※日本語/英語により受付時間等が異なるため注意してください。

[日本語での問合せ]

月曜日~十曜日(十曜日のみ祝日の場合は除く)午前9時~午後6時

[英語での問合せ]

365日年中無休 24時間対応